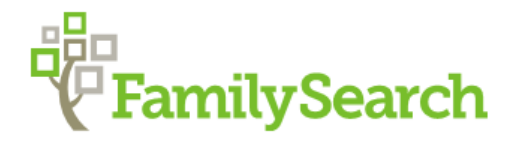

## **ATTACHING DOCUMENTS AS SOURCES IN FAMILY TREE**

- 1. Sign-in to FamilySearch, find the person whose document you have and click on their name.
- 2. In their Summary Card, click on "Sources."
- 3. Then in details page under Sources, click "Create a New Source."

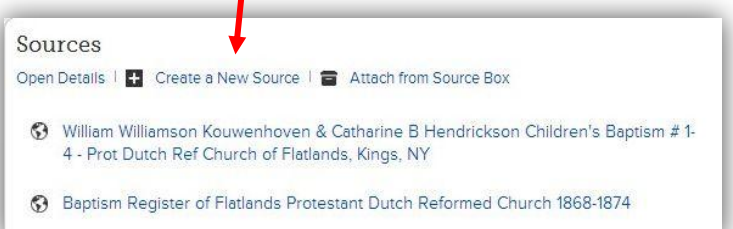

- 4. In the Create a Source window, fill in the boxes in the following order:
	- 1 **Source Title**—the Who, What When & Where of the record
- **Where Record is Found**—give details **2** of physical or digital location of the record so others can find it
	- **Describe the Record**—enter notes **3**
	- **Web Page**—Click on the MEMORIES circle. **4**
- 5. Click on the "Attach File" box to find your document file. A document file (.jpg, .png, or .pdf <15 MB) can be created by scanning or photographing the item or by "screen capturing" an image on the internet. Google "best free screen capture tool" to find evaluations of free screen capture software.
- ATTACH FILE
- 6. If the photo or document is NOT in Family Search, you will need to upload it now. In the window, which is entitled "Attach to Source" Attach to Source and also has a light blue "Attach to Source" bar on the right, click on the **green square**.

FYI - FOR CURRENT FT CLASSES, go to wiki.familysearch.org  $\rightarrow$  enter "family history library"  $\rightarrow$  5.1 Patron Class Schedule  $\rightarrow$  select Month

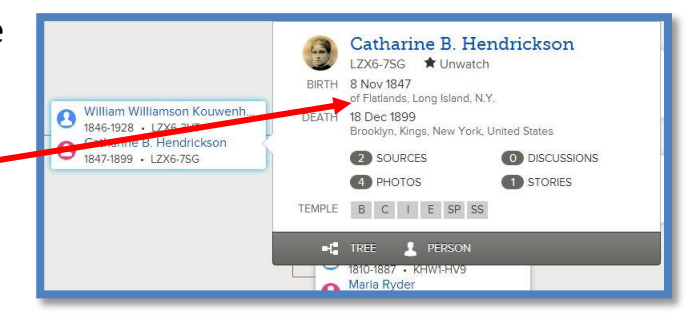

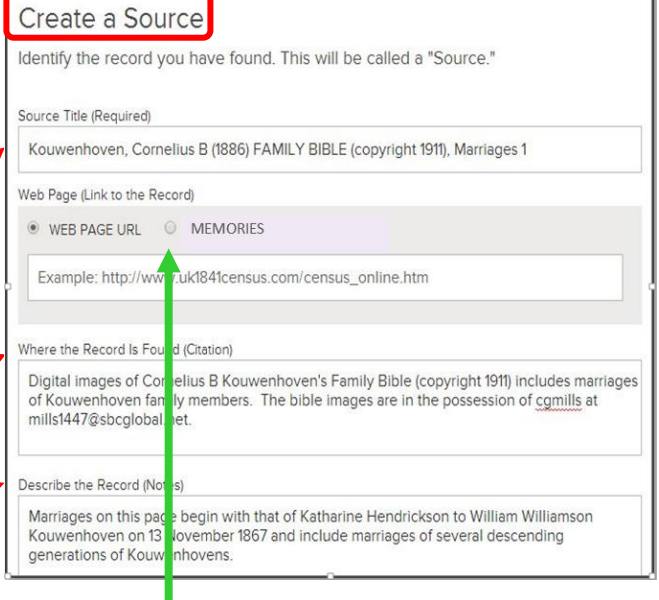

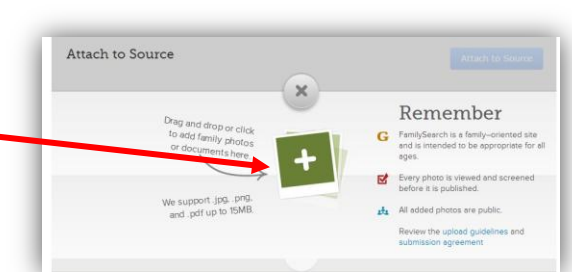

7. Locate the document file on your flash drive or computer and double click on it to begin the uploading process.

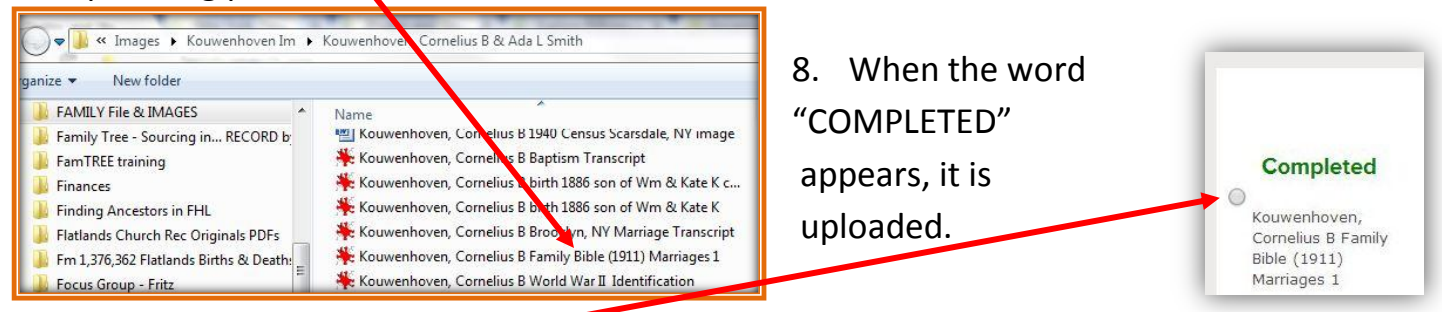

- 9. Click on the small circle on left. This will turn the light blue "Attach to Source" bar dark bright blue. Attach to Source
- 10. Next click on **Attach to Source** The "Create a Source" page now shows the document in the Web Page field (see box in Step 4). Scroll down and click on **Save**

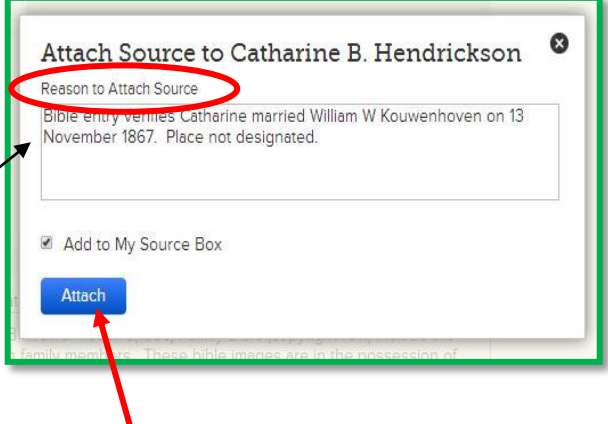

- 11. In the new window fill in the "Reason to Attach Source" field. State your source and the most important information it provides. Then click Attach.
- 12. The person's details page opens and a rectangular icon appears by the just attached source in the "Sources" section.

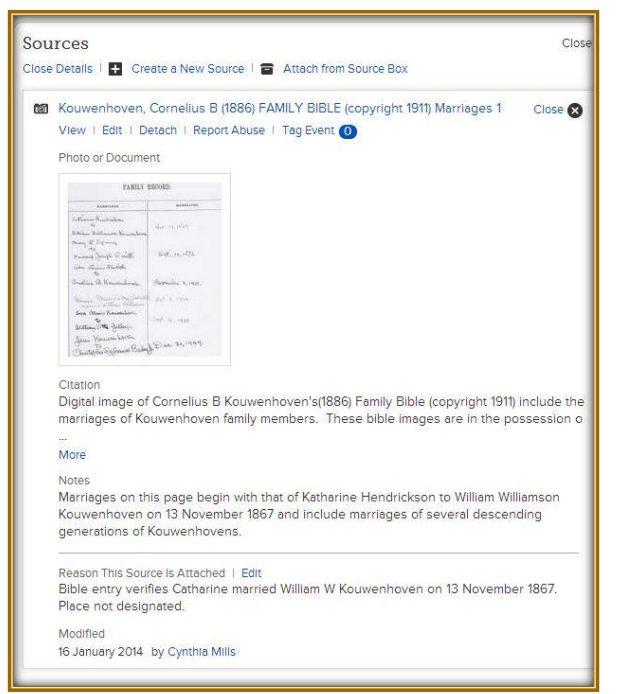

13. For this source you can see all information entered while attaching this

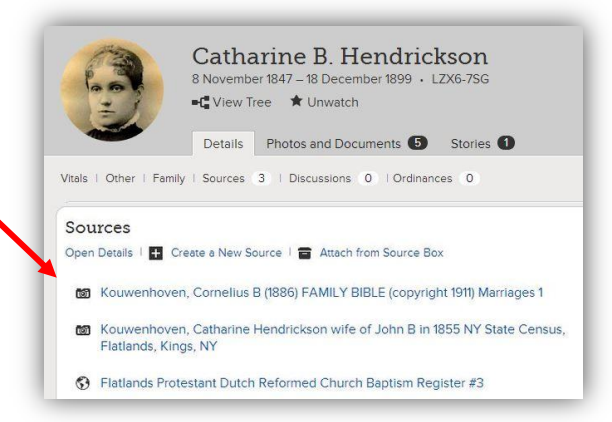

document. The document verifies personal data entered for this person in Family Tree. When others click this source, under "Sources," in the person's details page they can see the Title, Document image and Citation, its Location, Description, "Reason the Source is Attached," and who submitted the information.